# regoUniversity 2019 SAN DIEGO

### Administration | Beginner

Your Guides: James Gille and Jair Flores

- Take 5 Minutes
- Turn to a Person Near You
- Introduce Yourself
- Business Cards

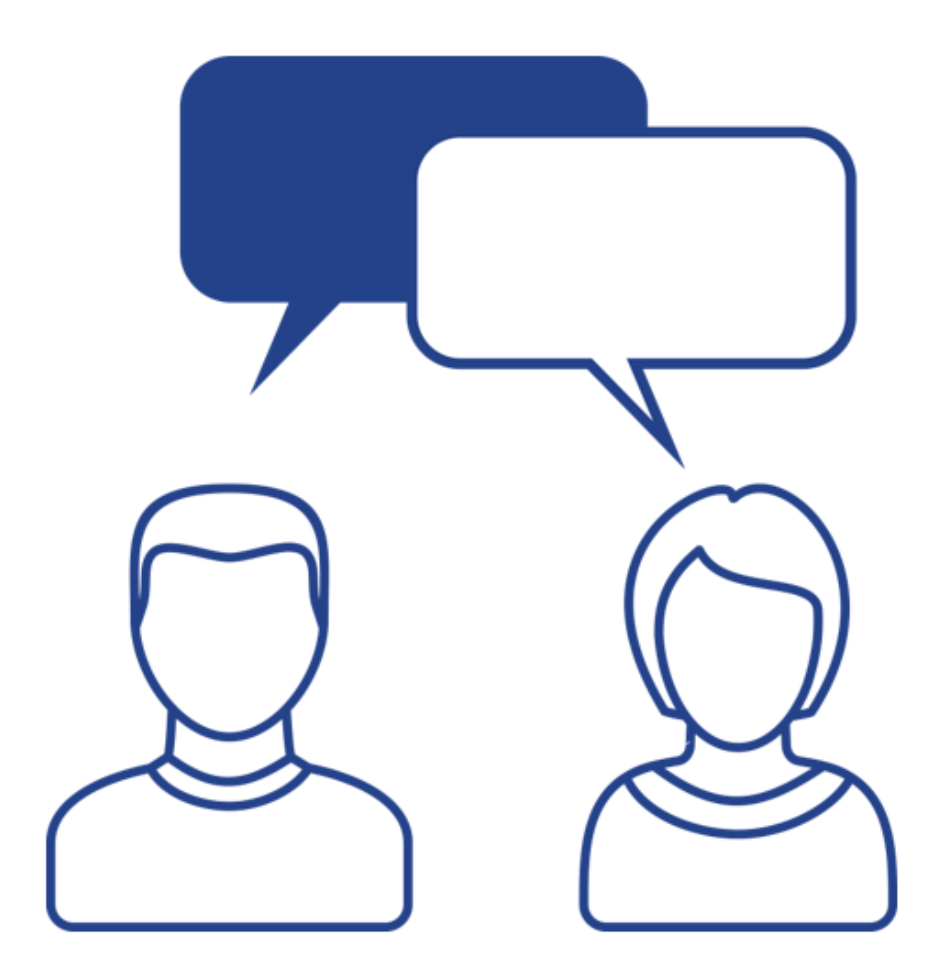

2

### Agenda

- Introduction
- Clarity Overview
- Resources and Users
- Security Setup
- Organizational Breakdown Structures (OBS)
- Lookups
- Financials Basics
- Scheduling Jobs

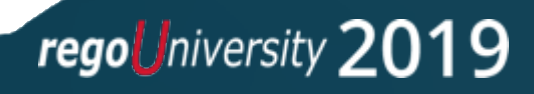

### Clarity Overview

- Module-based system allowing customers to use features as needed
- Interconnected modules like Project and Resource allow real-time access and visibility of work being done and the resources doing the work
- Robust resource management provides the ability to find the correct resources to do the work with flexibility to accommodate any company size
- Financial module allows for costing of transactions, creating cost forecasts across a timescale, and entering non-labor costs
- Portfolio management lets management do real-time project ranking and evaluation in a pipeline and create "what-if" scenarios to evaluate future plans

### Clarity Overview

- Physical Components
	- Application Server
	- Jaspersoft Server
	- BG Server
	- CSA (Clarity System Administration)
	- Databases (transactional, data warehouse)
- Be familiar with the following when opening tickets with Broadcom
	- Clarity version
	- SQL or Oracle
	- Windows or Unix Server

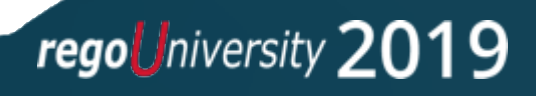

### Clarity Overview

- The Clarity application is administered by an application administrator and can be implemented out-of-the-box but typically is configured ("customized") to match the needs of the organization
- You must have admin rights to have access to the Administration menu
- Some common administrative responsibilities:
	- Creating/Updating Resources and Users
	- Creating/Updating Project Templates
	- Adding custom fields, configuring screen and list layouts
	- Creating and executing custom processes to fill gaps in OOTB functionality
	- Scheduling jobs
	- Monitoring application health
	- Troubleshooting and Level 2 user support

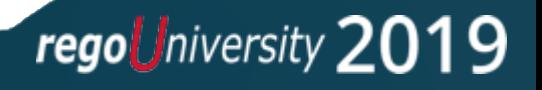

### Login to Clarity

• Login to the RegoU demo environment

- URL
- Username
- Password

## Resources and Users

8

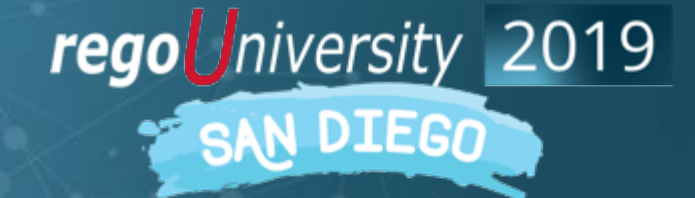

Let Rego be your guide.

### Resources vs Users

- Resources are managed under Home->Resources
	- Types are Labor, Equipment, Material and Expense
	- Can be allocated to projects and have costs associated with them
	- Labor resources are employees or contractors (e.g. Developer, Business Analyst)
	- Resources can be Active or Inactive
- Users are managed under Administration->Resources
	- Users are people or system IDs that log in to perform a function
	- A User record is automatically created for every Labor resource defined
	- Not all Resources need access to Clarity so those User records should be locked
	- Users can be Active, Locked or Inactive

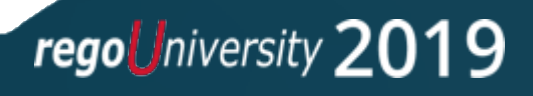

- Resource A person or thing (equipment, material, etc.) used to perform a task or capture a project expense
- Role A generic description of a function performed by a resource
	- Examples are Developer, Business Analyst or Project Manager
	- Resources are assigned a primary (or default) role but can perform other roles
	- Used for planning and scheduling work effort
	- Roles are usually replaced by named resources when work commences
- Roles appear in the Resource List and share the same attributes

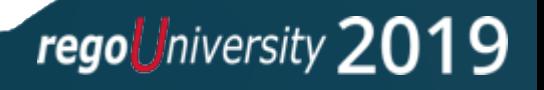

### User Status

- There are three statuses associated with a Resource on the admin side of Clarity
	- Active The User is an active resource and can log into Clarity
	- Lock The User is an active resource and can be assigned to projects, but cannot login
	- Inactive The User is no longer available as a resource in the application. This is sometimes used when a resource is no longer with the company.
- Additional notes on "Lock" status
	- This is a normal status for many resources (e.g. those who don't enter time in Clarity)
	- Locked resources are still active and available in the application, just like Active resources
	- This status can be set manually by an administrator, automatically via a custom process, or automatically by Clarity if the user exceeds the valid number of login attempts (if using internal Clarity security).
	- *Use whenever possible to keep license usage to a minimum*

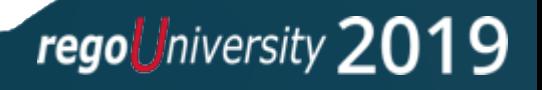

### Resource Creation

- Resources can be created from either "side"
	- Application side: Home->Resources (Resource record)
	- Admin side: Administration->Resources (User record)
	- If you create a labor Resource, Clarity will generate an associated User record for you
	- If you create a User, Clarity will generate an associated Resource record for you
	- Creation is normally done from the application side since there are many more attributes to populate than on the admin side
	- When you create a Resource record the resulting new User record is set to Lock status
	- Common attributes (e.g. email address, manager) are kept in sync automatically

### Resource Creation Demo

- Create a Resource record
	- Application side: Home->Resources

- Create a User record
	- Admin side: Administration->Resources

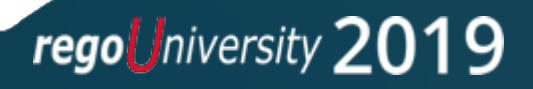

### Role Creation Demo

- Create a new Labor Role
	- Select Home > Resource Management > Resources
	- Change Is Role Filter to Yes in filter options, then Filter to display existing roles
	- Click New
	- Select Role on the Select Resource Type page
	- Select Labor for Resource Type then click Next
	- Populate the required fields then click Save
- Financially Enable a Role
	- Select role using the Is Role filter as described above
	- Select Properties > Financial
	- Check the Financially Active box and populate Transaction Class and Resource Class
	- Click Save and Return

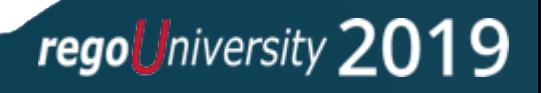

### Class Exercise: Creating A Resource

- Create a new resource Select Administration> Organization and Access > Resources
- Click New
- Enter user information on the Properties page
- Click Save
- Click the Properties tab, then select the Financial drop down
- Fill in the required fields
- Check the Financially Active box
- Click Save and Return

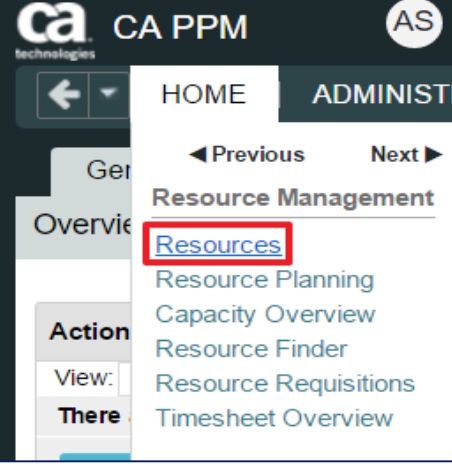

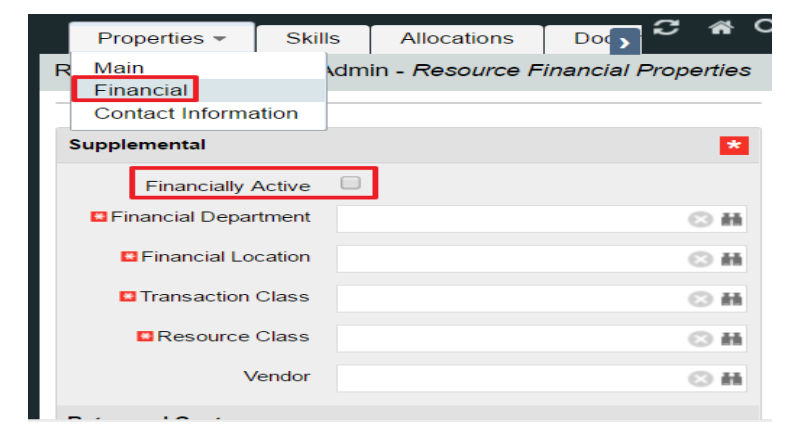

## Security Setup

16

regoUniversity 2019 SAN DIEGO

Let Rego be your guide.

### Open Discussion

- Any experience with Security setup?
- Do you think you handle security well?
- Do you find yourself spending too much time managing security?

regoUniversity 2019

• What works for your organization?

### Security Considerations

- Types of Rights
	- Instance one specific record (e.g. one project, one resource, etc.)
	- Global all records of a type (all projects, all resources, etc.)
	- OBS all records of a type associated with a specific OBS
	- Inherent automatically assigned by Clarity
- Can be assigned at group or individual level
	- Best practice is group level
	- Define groups based on needed functionality (e.g. PM Group, RM Group, Admin group)

- Provides option to restrict access to menu options, pages and portlets
- Provides option to secure sub-objects and sub-pages
- NOTE the rights you grant may impact your licensing costs!

### Security Rights

- Inherent Rights
	- Automatically applied when user is first added to Clarity or the user name is associated with a particular field on an object
	- Revocable
		- Resource Enter Time (for themselves)
	- Irrevocable
		- User Favorites Menu Edit
- Instance Rights
	- Provides access to specific instance of particular object type
	- Assignable to an individual or group
	- *Difficult to manage -* minimal use is recommended

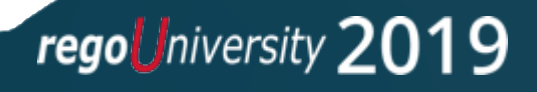

### Security Rights

- Global Rights
	- Overrides any other associated instance or OBS level rights
	- Provides broad access to objects of a particular type
	- Lets users access a general area of the application to perform a specific function or to all instances of an object
	- A common global right is Resource View All
	- Recommended where possible for performance reasons
- Some rights have requisite rights
	- Granting the right to create Security Groups is meaningless if the user cannot access Admin pages
	- Access to the Admin pages is therefore a requisite right for creating Security Groups

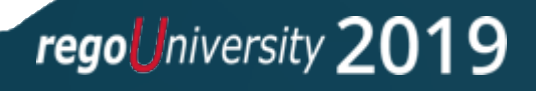

### Security Groups

- Groups
	- Defined as a set of users who perform a similar set of functions (role based)
	- Contains a collection or combination of rights applicable to each member of that group

- Can associate a single resource with any number of groups
- Can contain a collection of Instance, OBS, and Global level rights
- Easy way to assign multiple rights to several people at once
- Much easier to manage than assigning rights to specific individuals
- Optional Uses
	- Groups can be used to determine what users see in the application
		- Menu options
		- Pages, Portlets and Tabs
	- Groups can also be created for things other than granting rights
		- E.g. notifications from a workflow

### Securing Fields

- Read-Only Field
	- Not editable in the UI
	- Useful when populated by a process or auto-numbered
	- Consider using this option on Views rather than on Attributes for flexibility
- Locked Field
	- Not editable when locked
	- A field is typically locked/unlocked by a process at certain points in the object lifecycle
- Calculated Field
	- Displays a dynamically-calculated, read-only value
	- This type of field is virtual and not stored in the DB
	- Tip: Place an editable field on a secure sub-page, then create a calculated field based on that field on a common page to give the appearance of a read-only field

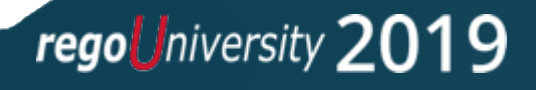

### Security Requirements Matrix

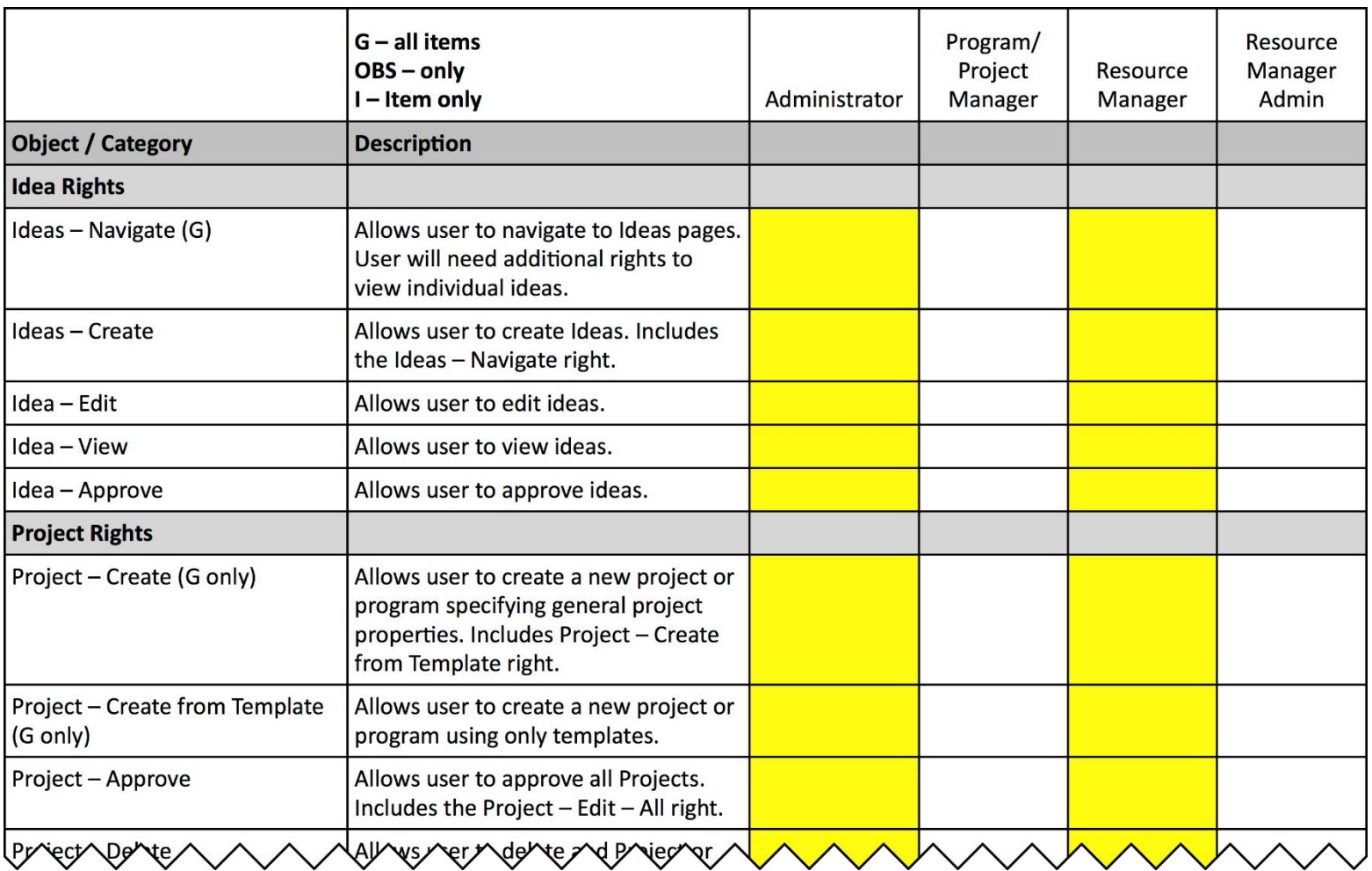

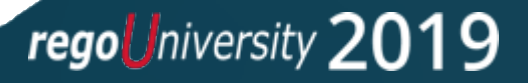

### Security Design

- Design philosophies
	- Open by default restrict only when needed
	- Closed by default open only when absolutely needed
		- Can create unnecessary overhead for the admin team
		- Forces the system to run more logic to determine access
	- Blended e.g. open by default for everything but Financial information
	- Choice often driven by standards and compliance (SOX)
	- If possible, blended approach works best
		- Global rights, but within licensing limits
		- For example, don't give timesheet users the rights to manage projects if they don't manage projects

- Auditing versus Security
	- Use when there is a need to know who altered a field, especially in an "open" model
	- Too much auditing can cause performance issues (don't audit everything)

### Security and Licenses

- The rights assigned to an individual or group determine the type of license assigned by Clarity
- Use the License Information portlet (Administration->License Information) to monitor usage and maintain compliance
- Audit this usage periodically

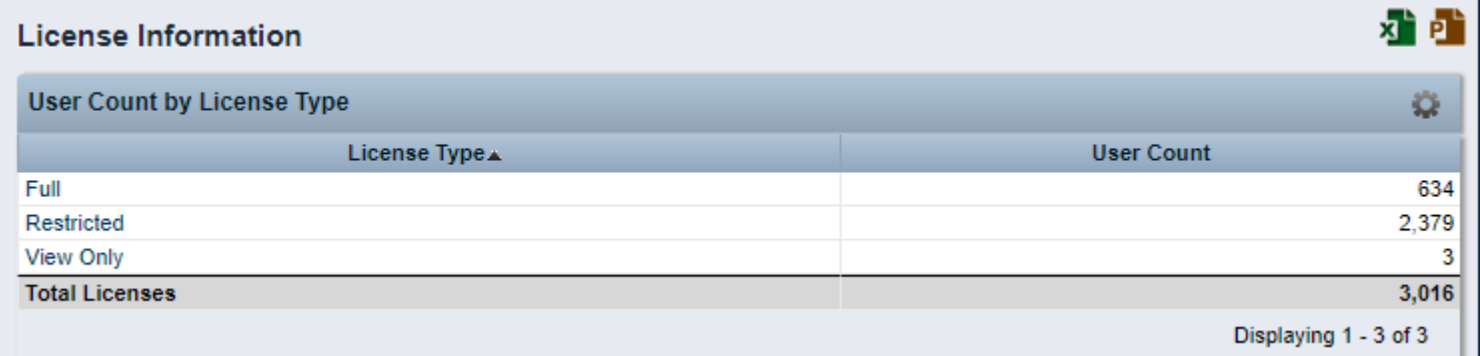

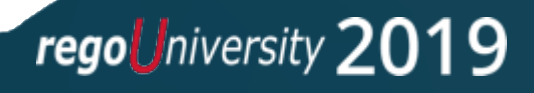

### Security Best Practices

- Assign people their rights only once
	- Getting security through OBS rights and group rights or through multiple groups slows down performance in some pages/views

- Do not use single instance rights where security groups make sense
- Minimize security maintenance
	- Architect security so that adding people or changing groups or roles that change rights requires a minimum amount of effort
- Understand what each right means
	- Know the definition of each right
	- Understand the licensing implications of different rights

### Security Best Practices

- Think about security roles
	- Not the same as Primary Role or security group
	- Theoretical, not in the system (e.g. timesheet user)
- Put your security model design on paper first
	- Use OOTB groups as a reference but most likely you will not actually use them
- Set up the model in Clarity
	- Create dummy data
	- Create generic test users one per functional "role"
- Log in as each test user and verify the model is working as designed
	- Can you see what you should?
	- Can you NOT see what you shouldn't? (often neglected in test scripts)

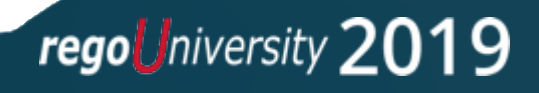

### Security Exercise

- Select Administration->Groups
- Click New
- Complete Required fields (\*ID must be unique)
	- For class, use your name (e.g. Angie's Group)
- Click Save and Continue
- Hover over the Groups Access Rights Tab
- Choose Global, click Add
- Use the Filter section to search for and add the following:
	- Timesheets Navigate
	- Resource Navigate
- Click on the Resources Tab, Click Add
- Search for a resource and click Add

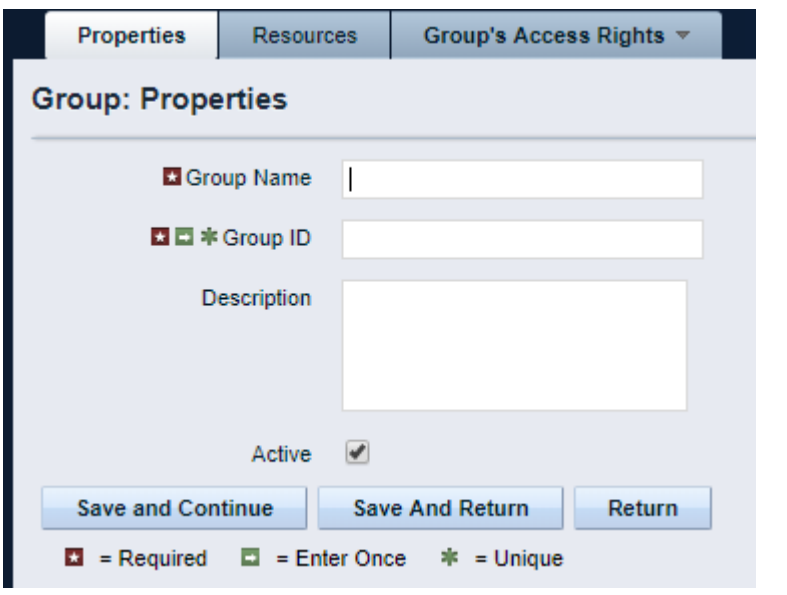

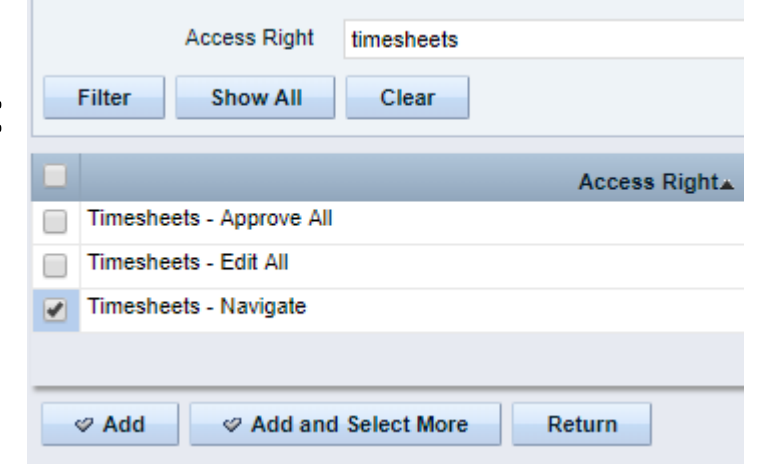

## Organizational Breakdown Structures (OBS)

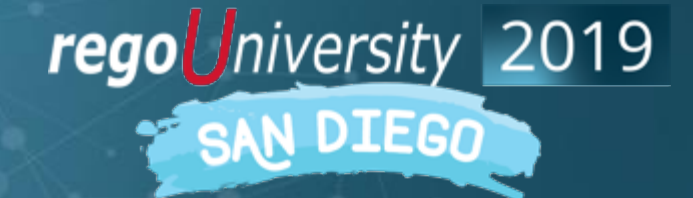

Let Rego be your guide.

### Open Discussion

- Any experience with OBS maintenance or setup?
- Any experience with OBS and Security?
- What are you expecting to get out of this session?
- Do you have any specifics you would like to discuss around these topics?

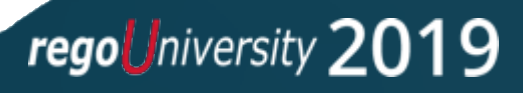

### Organizational Breakdown Structure (OBS)

- OBS is a company-defined hierarchical structure to categorize projects and resources used for reporting and filtering
- You can usually create OBS's as needed, but can attach no more than five to a DataMart
- Multiple OBS's with security enabled are possible
- If enabling security for an OBS, add all users in the system to that OBS
- OBS is a default filter parameter on most out-of-the-box reports

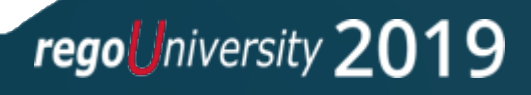

### Organizational Breakdown Structure (OBS)

- Components to consider
	- OBS Type
	- Levels (up to 10)
- OBS Type
	- Determined by business needs
	- There can be a single corporate OBS or several OBS structures to organize and report data as needed
- Examples of Common Criteria
	- Geographic location
	- Resource roles and/or order of authority
	- Project size / type / initiative
	- Products

#### **Best Practice**

Keep it as simple as possible; complexity creates maintenance

### Organizational Breakdown Structure (OBS)

### Organizational OBS

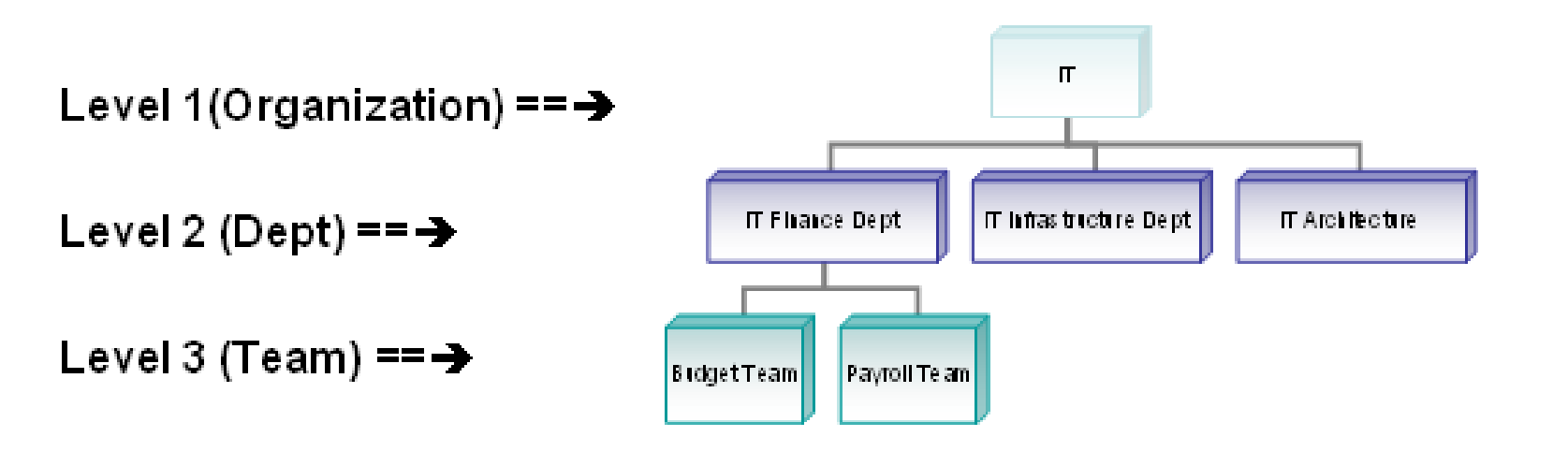

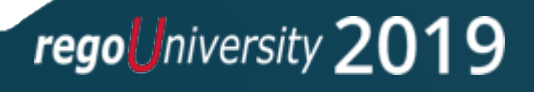

### OBS Demo

- Create an OBS
	- Select Administration->OBS, click New
	- Name the OBS (this is what users see)
	- Create a unique OBS id (for example, xx\_ex\_obs)
	- Name the levels of the OBS (for example Department, Location)
	- Choose the Associated Objects this OBS will be associated with (e.g. Project object)

### • Add Units to the OBS

- Click on the Units tab
- Click New
- Name the Unit and choose the Parent Level
- Use the Quick Create feature to speed up the process

**Best Practice** The Name of the OBS should describe how it will be used.

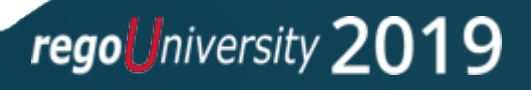

### OBS Demo

- Use Quick Create to add multiple units under the same parent
	- Click the Units tab and then Quick Create

- Attached Instances assign records to the OBS
	- Click on the **Attached Instances tab**
	- Choose the **Object** from the dropdown
	- Any records already attached will display
	- Click **Add** to add additional records to the Unit

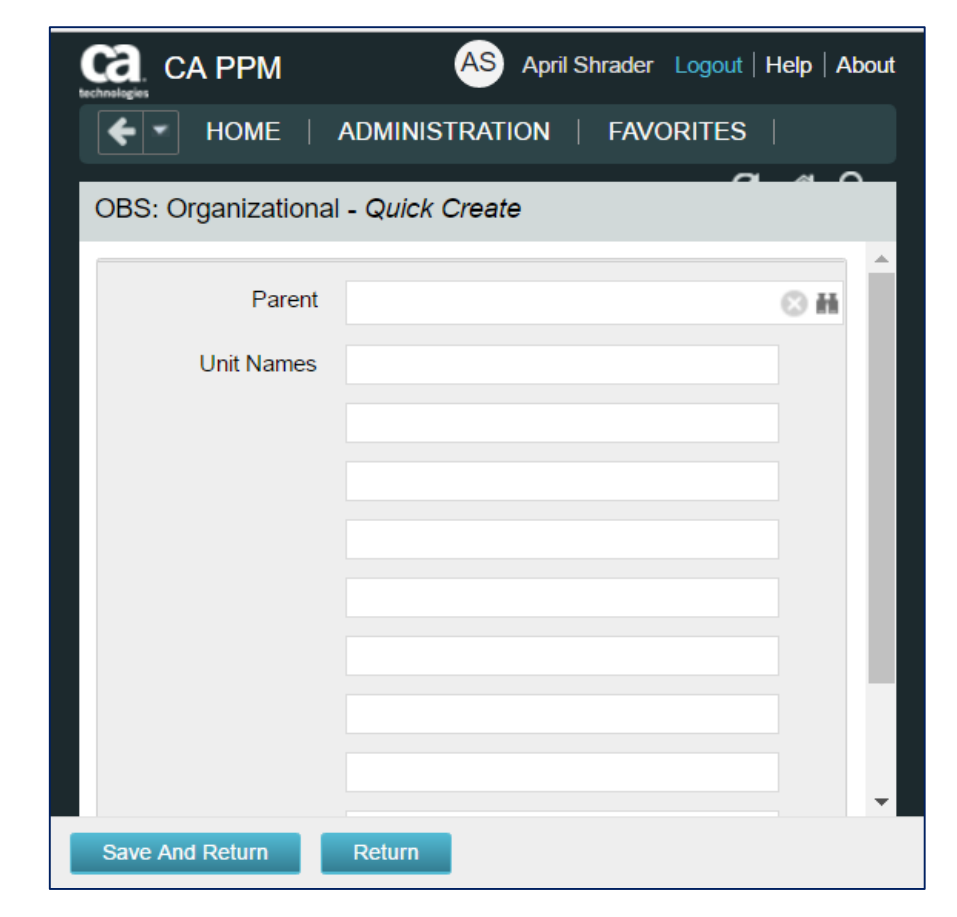

### OBS Demo

- Add a Resource to an OBS (3 ways to do this)
	- On the Resource record (Home->Resources)
	- On the User record (Administration->Resources)
	- On the OBS definition (Administration->OBS) Attached Instances tab
- Add OBS-Level Security
	- Administration->Groups
	- Groups Access Rights->OBS Unit
	- Click Add and find the desired security right
	- Click Add and Continue and select the OBS unit
	- Click Add

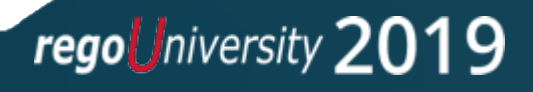

### OBS Maintenance

- Maintaining an OBS and associated records can be time-consuming
- Keep the number and complexity of OBS' to a minimum
- Changing the structure and/or labels in an OBS can affect reporting
- Deleting an OBS unit will also delete all child units under that level
- Units can be moved from one parent to another within a specific OBS and all child units will follow
- The fastest way to update OBS associations is from a list view (Resource List, Project List, etc.)

regoUniversity 20

• Look for automation opportunities (e.g. do associations via GEL script)

### Class Exercise: Create An OBS

#### Creating an OBS

- 1. Select *Administration->OBS*
- 2. Click *New*
- 3. Name the OBS (this is what users see)
- 4. Create a unique OBS id
- 5. Name the levels of the OBS (for example Department, Location)
- 6. Choose the Objects this OBS will be associated with (e.g. Resource object)

#### Add Units to the OBS

- 1. Click on the *Units* tab
- 2. Click *Quick Create*
- 3. Choose the Parent Level and add the Unit

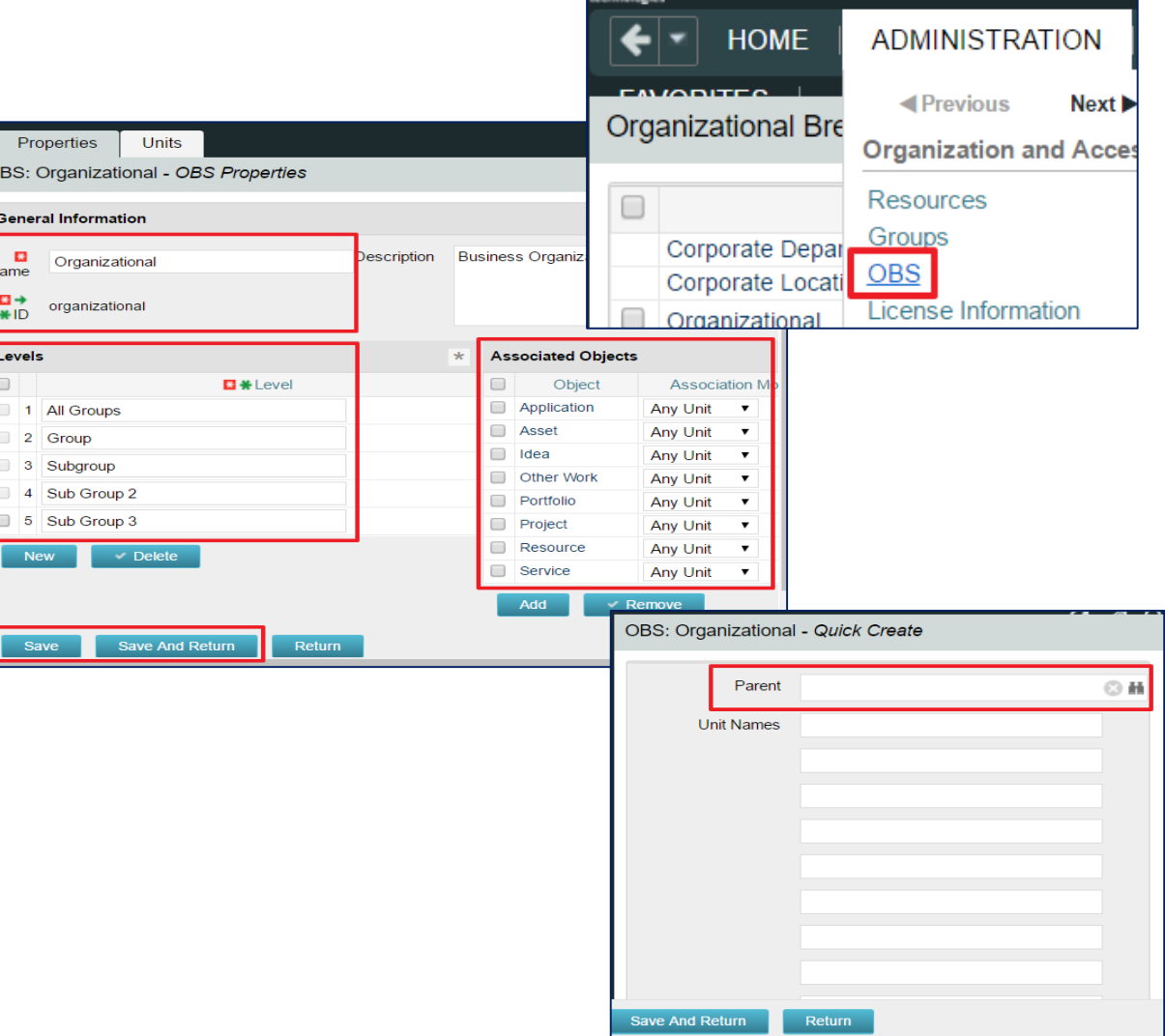

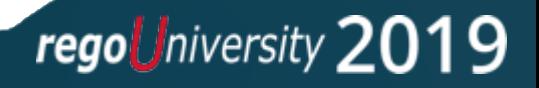

## Lookups

regoUniversity 2019 SAN DIEGO

Let Rego be your guide.

- A Lookup is a list of pre-defined values that users can select from
- Lookups are attached to fields in an object's configuration (Admin->Studio->Objects)
- Many system-defined lookups are included, but some are not editable
- Clarity admins can define new lookups as needed
- Pros:
	- Improved data consistency as users are limited to a set of choices
	- Enhanced capabilities for filtering and reporting
	- Helps users understand the meaning or purpose for a specific field
- Cons:
	- Requires more planning and management to maintain an effective and complete list

regoUniversity 2

• Less flexibility in the data that can be entered in a field

### Lookup Types

- Static List
	- Simple list of values
	- The order of the values can be maintained manually by an admin, or set automatically by the system in alphanumeric order
	- Values can be added but not deleted
	- Deactivate a value to prevent it from appearing in the UI
	- The list can be a dropdown (pull-down) or a browse window use the [Fields] link on the object configuration to set it:

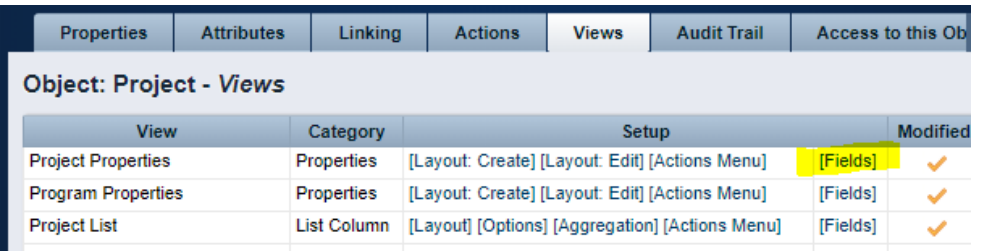

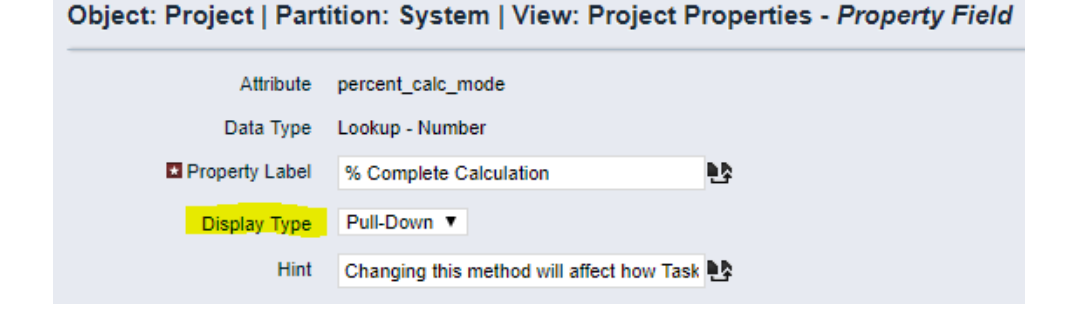

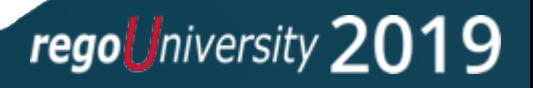

### Lookup Types

- Static Dependent List
	- A multi-level list of values
	- Similar options as Static List except it can only be displayed in a browse window
	- Useful for guiding users through a long list of values that can be logically grouped

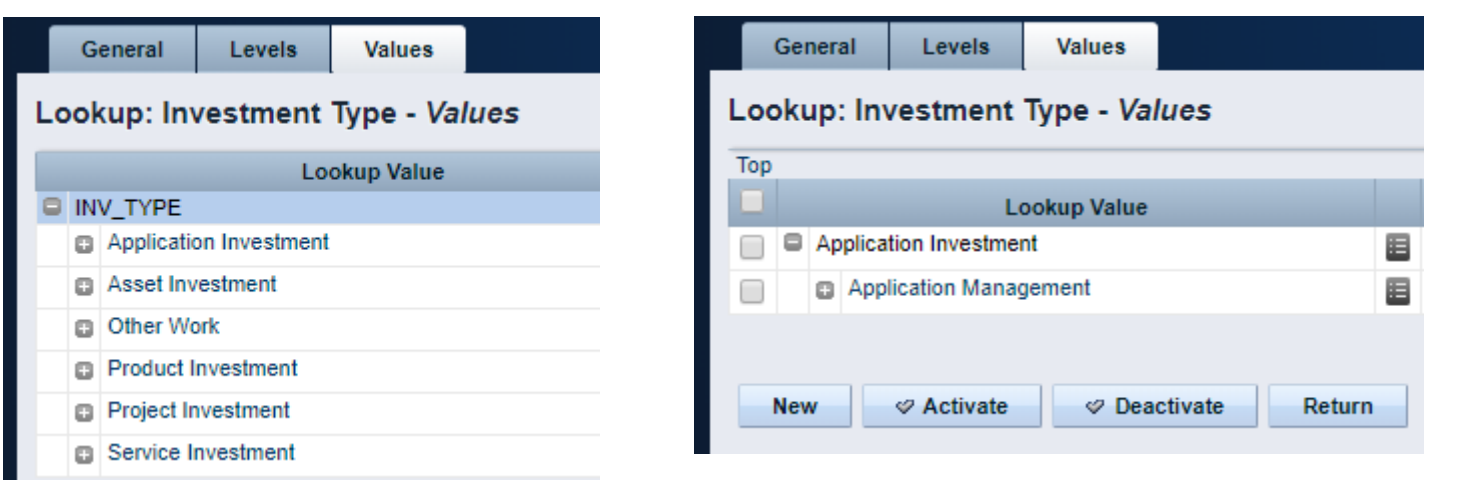

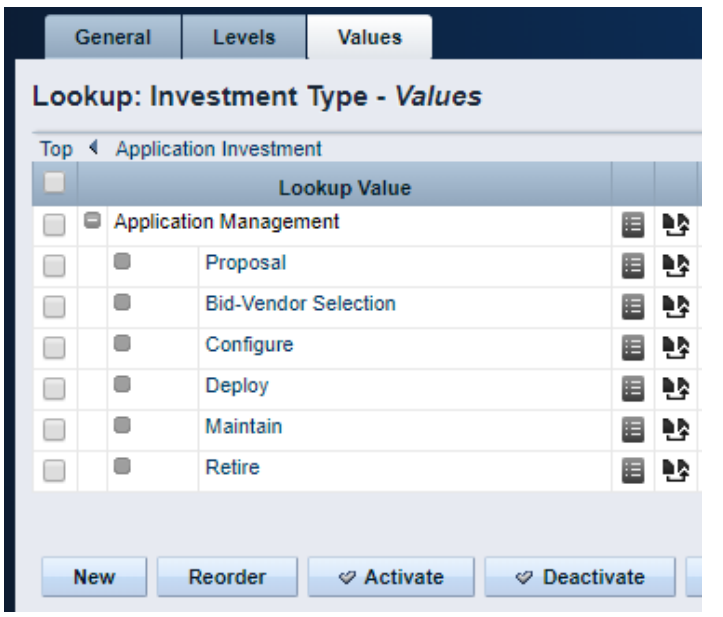

## Lookup Types

- Dynamic Query
	- Selection list is built from a real-time query of the Clarity database
	- Ideal for large lists or for lists that change frequently, some examples:
		- All Active Projects
		- All Active Managers
		- All Departments
		- Fiscal periods for current year
	- Requires some knowledge of Clarity database schema and SQL language
	- Queries are written in NSQL, an extension of SQL specific to Clarity
	- Out-of-the-box dynamic queries are a good source of information but should not be modified, create a custom copy instead.

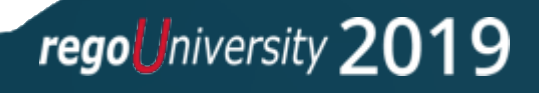

## Financials Basics

 $\Delta\Delta$ 

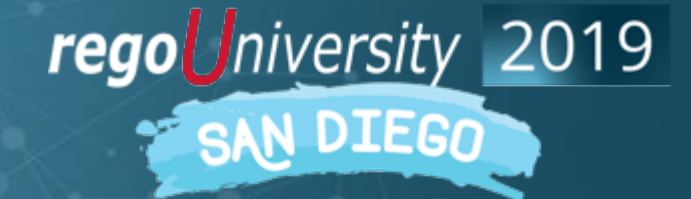

Let Rego be your guide.

- Keep as simple as possible
- Invest time to develop the right architecture
	- Include PMO, finance, PM's
	- Start with desired outputs and work backwards to build architecture
- Clarity is not the financial system of record
- Clarity is not an accounting tool
- Provide enough financial information to make decisions

### Financials – Basic Requirements

- Entity
	- Boundary for a unique set of departments, locations, fiscal periods, etc.
- Fiscal Time Periods
	- Units for reporting and financial processing (e.g. Weekly, Monthly, Quarterly, Annually)
	- Not the same as Time Reporting Periods
- Departments / Department OBS
	- Represent units in the organizational structure of the company
- Locations
	- Represent geographical locations where a company conducts its business
	- Typically linked to departments for resource and investment assignment
- Rate Matrix
	- Used during financial processing to determine cost and billing rates
	- Assigned columns identify the criteria used to match rates and costs to transactions
- Scheduling Financial Jobs

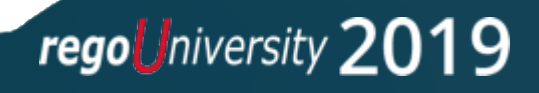

### Financials – Fiscal Time Periods

- Created by administrators, often an annual activity
- Required for financial plans
- Used in portlets and reports for financial data
- Not the same as time reporting (timesheet) periods
- Defined at the entity level under Administration->Finance->Setup->Entities

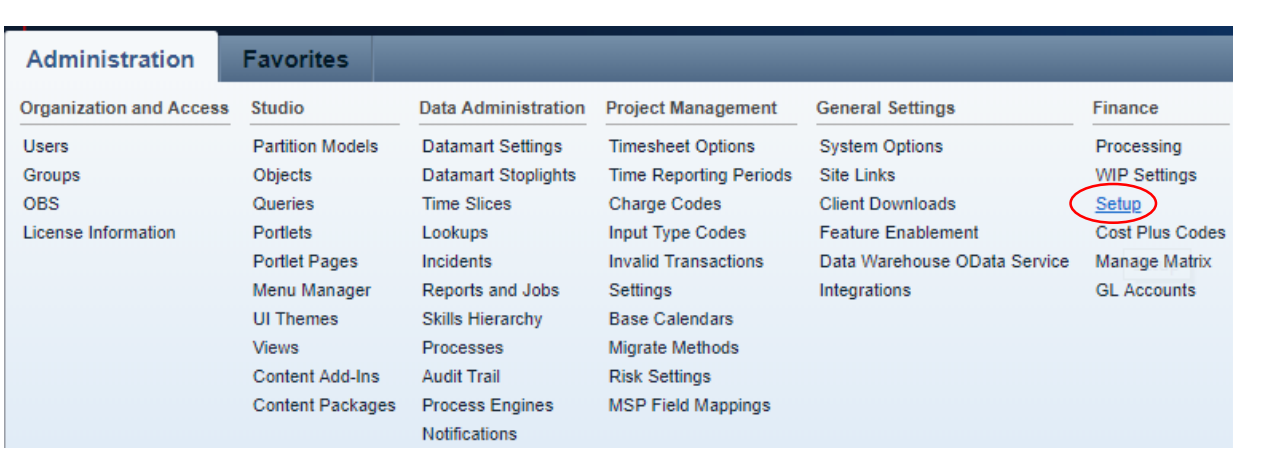

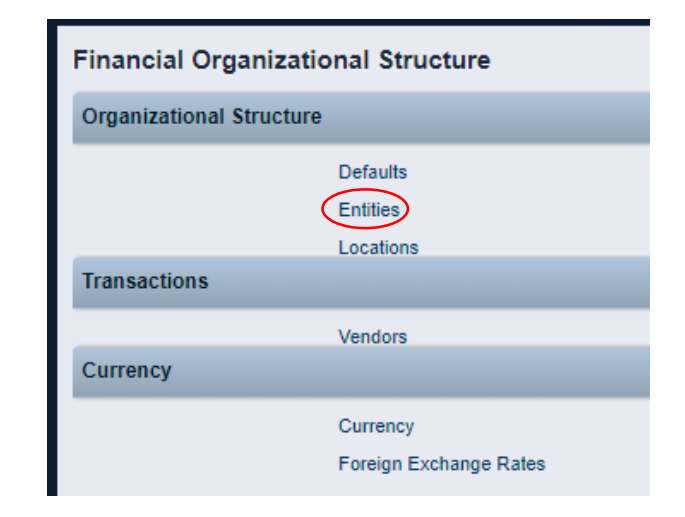

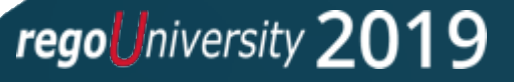

### Financials – Time Reporting Periods

- Weekly periods for timesheets, normally starting on Sat, Sun or Mon
- Administrators create and open/close time periods per accounting needs
- Multiple weeks can be created at a time (NOTE: they are **open** by default)
- Use caution periods can not be changed once a timesheet is posted!

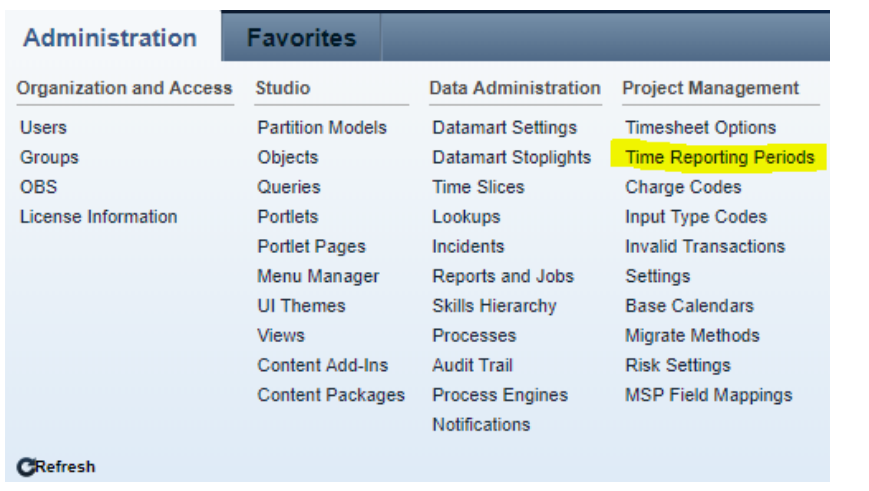

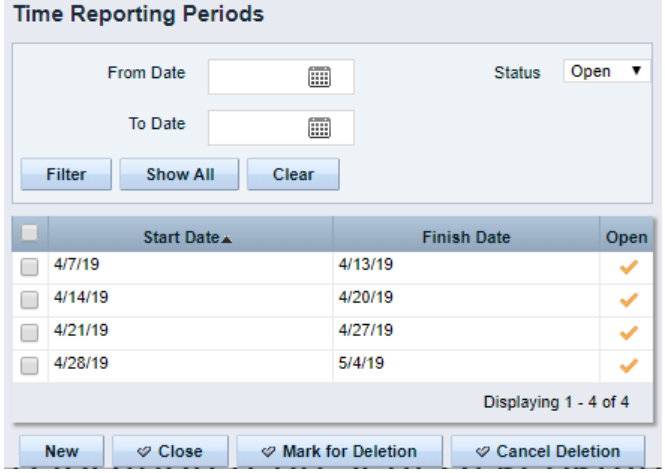

### Financials – Classification Options

Financial reporting needs should drive which classifications you will use

- Resource Classes type of resource (Labor, Equipment, Onshore, Offshore, Executive, Staff, etc.)
- Company Classes clients or lines of business within your organization
- Transaction Classes user-defined values that group transaction types
	- Examples are Labor, Hardware, Software, Consulting
- Investment Classes categorize work logically within an organization (rarely used)
- Input Type Codes represents a breakdown of work associated with resources
	- Can be used to determine the rates and costs applied to financial transactions
	- Examples are billable/non-billable, exempt/non-exempt, regular time/overtime
- Charge Codes represents a breakdown of work associated with investments

- Can be used to determine the rates and costs applied to financial transactions
- Examples are capital/expense, billable/non-billable, project phase
- Cost Type used in Financial Plans for grouping (Capital or Operating)

### Financial Jobs

- Clarity provides several jobs for processing financials
- Common daily schedule:
	- 1. Post Timesheets
	- 2. Post Transactions to Financial
		- Job may flag invalid transactions that should be reviewed and fixed as needed
	- 3. Post to WIP
	- 4. Import Financial Actuals
- Jobs that should only be run off-hours
	- Rate Matrix Extraction
	- Datamart Extraction
	- Datamart Rollup Time Facts and Time Summary

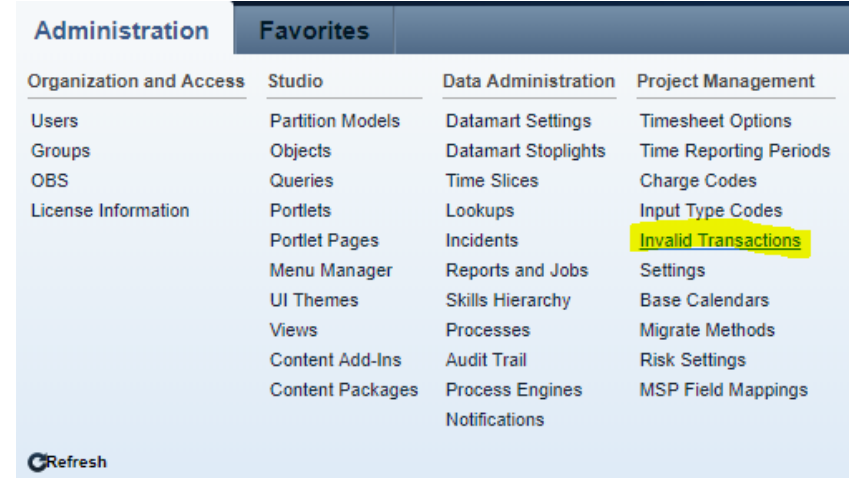

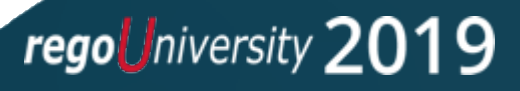

### Financial Process Flow

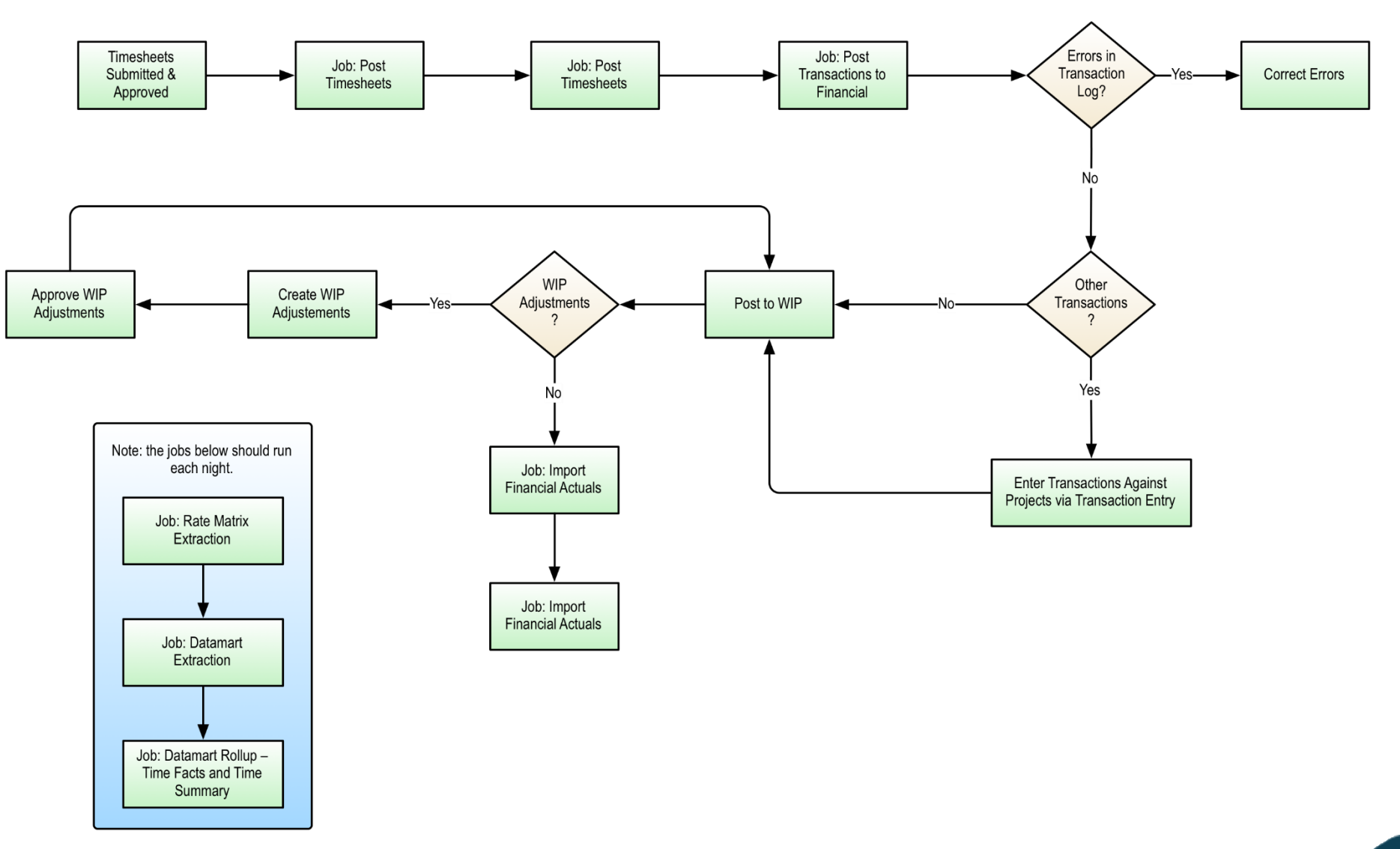

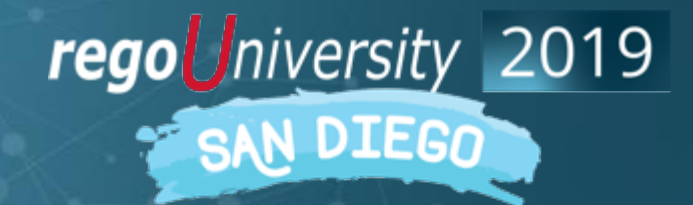

Let Rego be your guide.

- Clarity provides many built-in jobs that are run in the background to perform key data-management tasks and to improve system performance
- Some examples are:
	- Financial jobs (e.g. Post Transactions, Post to WIP)
	- Data Warehouse jobs
	- Rate Matrix Extraction
	- Time Slicing
	- Synchronize portfolio investments
	- Delete/Purge jobs (e.g. audit trail, job history, process instances)
	- **Execute a Process**  commonly used by admins to run custom scripts (processes)

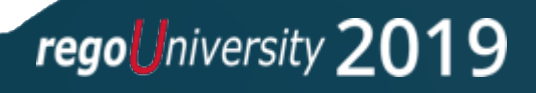

- Jobs are accessed under the Home menu (Reports and Jobs)
- Access is often restricted to administrators but can be granted to others using the "Jobs - xxx" security rights

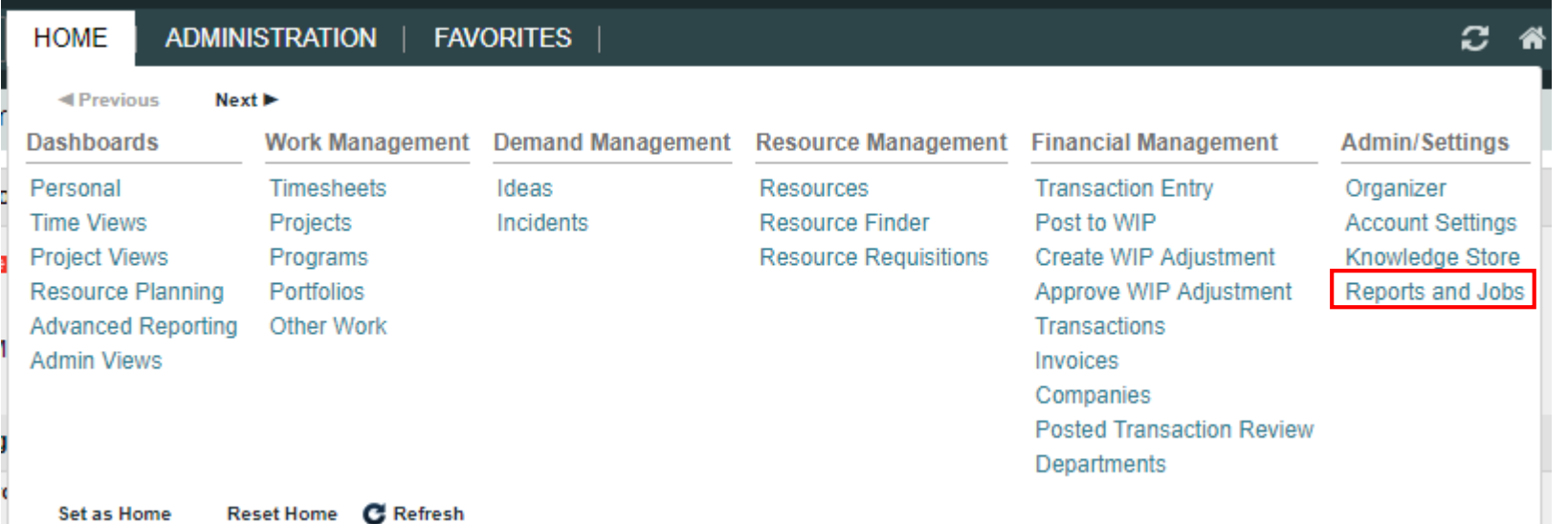

Depending on your version of Clarity, you may see: **Reports and Jobs** or only **Jobs**

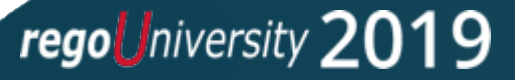

- The "Jobs" tab allows you to see what jobs are available in the system and the jobs that are currently scheduled to run
- The Log option in the dropdown provides some historical job details but you will usually only see jobs that were run by you (even admins can't see all log info)

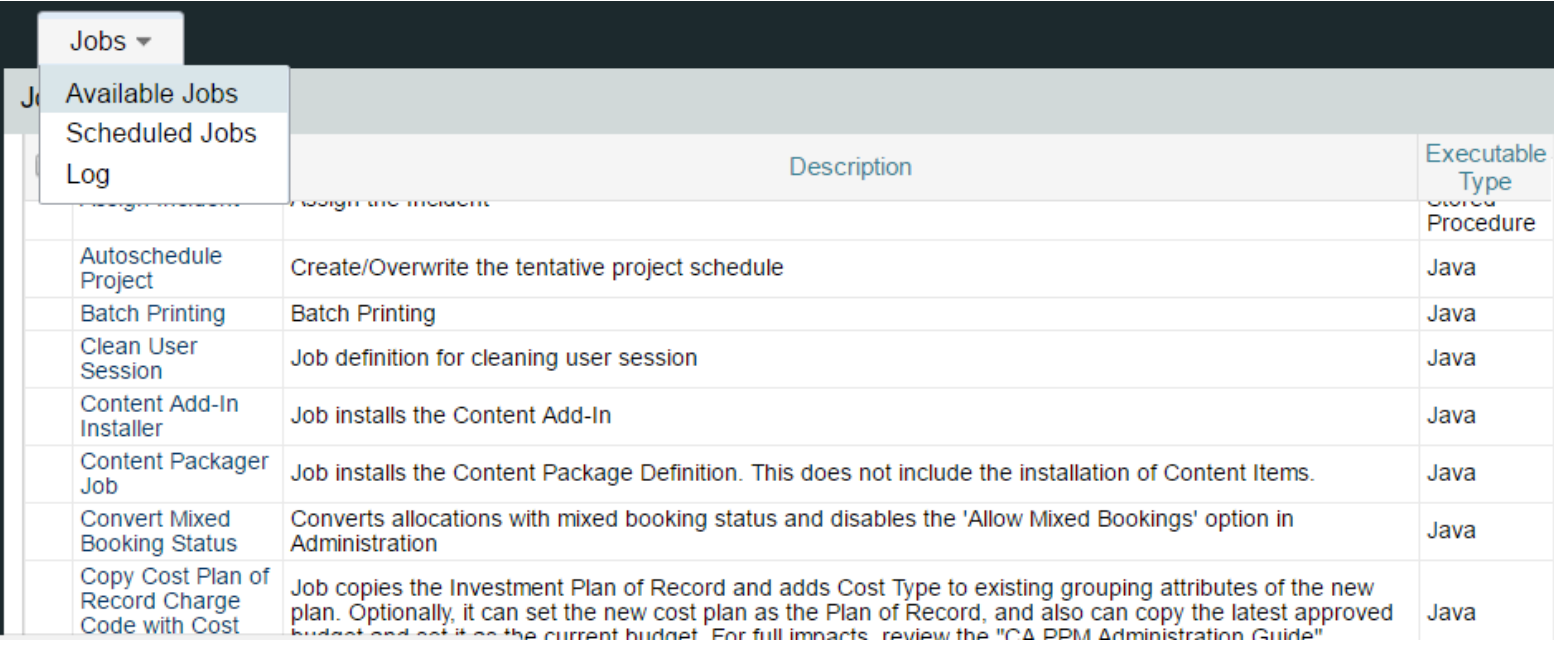

- Jobs can be run immediately, run at a future time, or run on a recurring schedule
- Click on an Available Job to see the execution options
	- After submitting a job, Clarity will display the "Scheduled Jobs" screen below

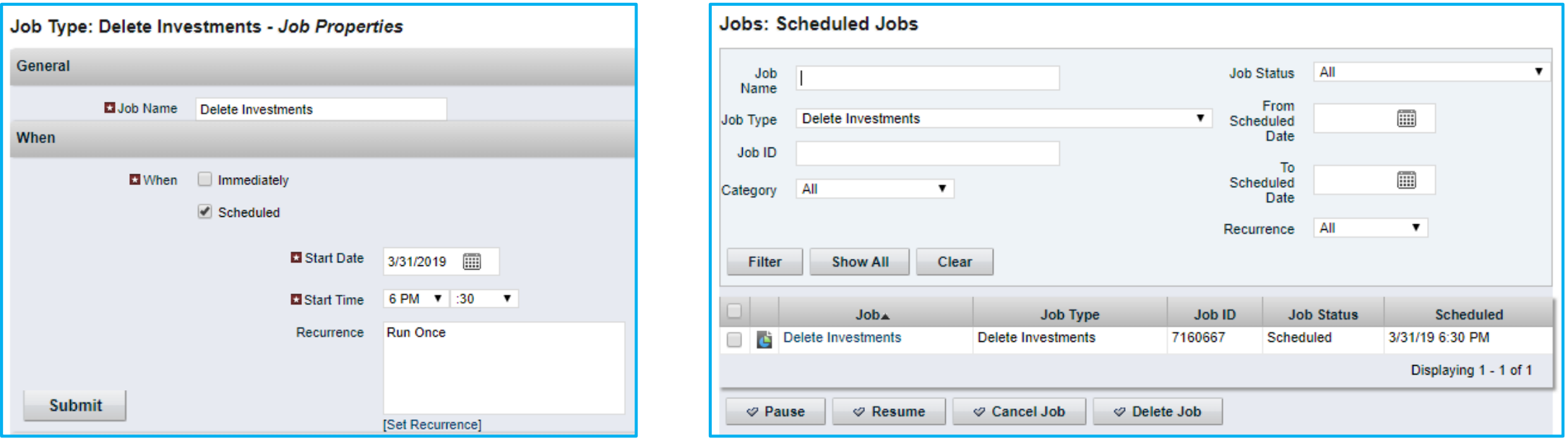

• Recurring jobs are configured using the "Set Recurrence" link at the bottom of the Job Properties page <u> 1989 - Johann Barn, mars ann an t-Amhain an t-Amhain an t-Amhain an t-Amhain an t-Amhain an t-Amhain an t-A</u>

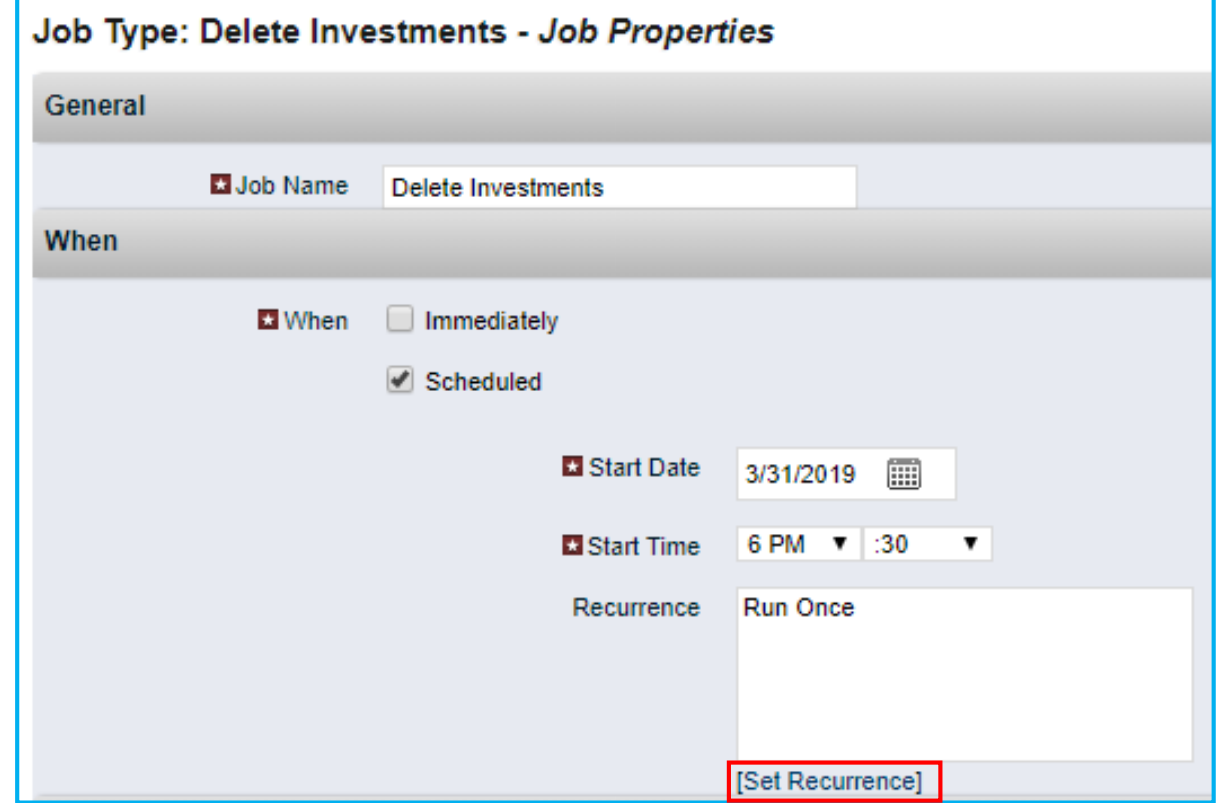

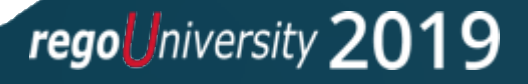

- Three options are available for setting a schedule
	- Weekly specify weekdays and months
	- Monthly enter specific days of the month (and months)
	- UNIX Crontab
		- Provides more flexibility and granularity
		- Allows you to specify down to the minute and multiple runs per hour
		- Seems cryptic until you get the hang of it

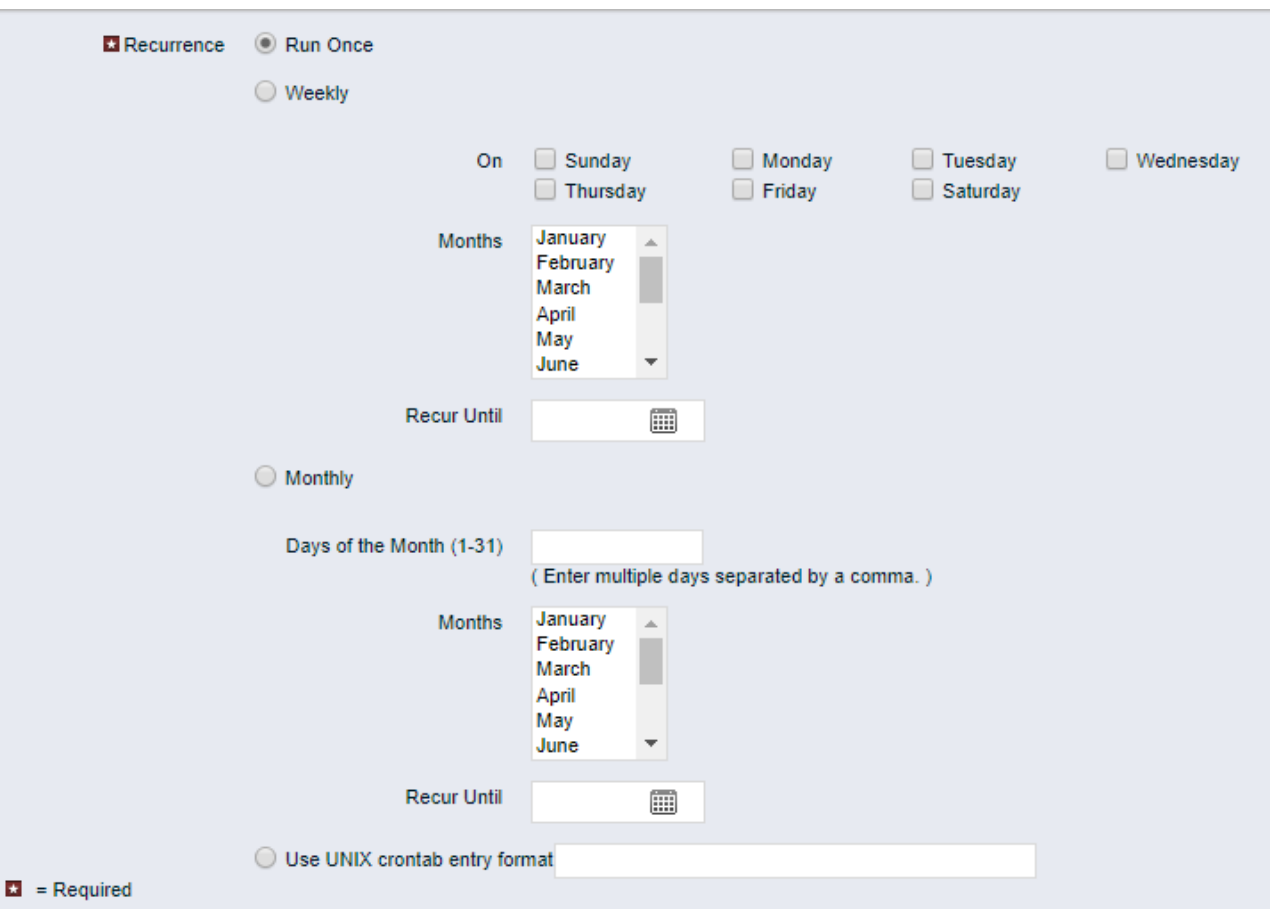

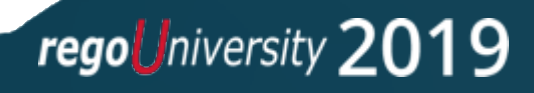

- UNIX Crontab format requires 5 values, separated by blanks
- An asterisk (\*) means "all" (every month, every day, etc.)

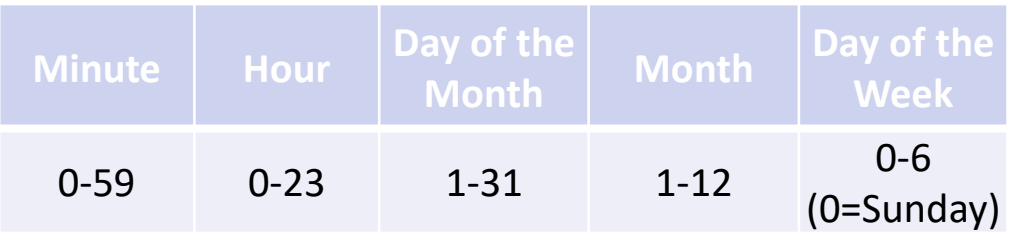

• A forward slash denotes an interval (e.g.  $*/15$  - every 15 mins)

- Examples
	- 45 6,18  $* * *$  (every day at 6:45am and 6:45pm)
	- $0 \frac{*}{2} \cdot * * *$  (every 2 hours on the hour)
	- 30 4  $*$   $*$  0 (every Sunday at 4:30am)
	- 30 20 \* \* 1-5 (every Mon-Fri at 8:05pm)

### Class Exercise – Schedule a Job

- Select Home->Reports and Jobs
- Click Jobs tab and select Available Jobs
- Scroll to the Post Timesheets job and click on it
- In the When section uncheck Immediately and check Scheduled
- Select a Start Date and Start Time *in the future*
- Click [Set Recurrence]
- Set your desired schedule
- Click Save And Return
- Click Submit and find the job on the Scheduled Jobs screen

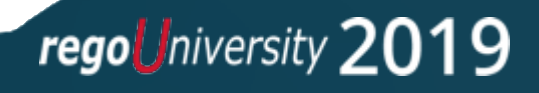

### Tips for Scheduling Jobs

- Use Save Parameters
- Save Jobs as a Favorite
- To avoid re-defining a job, schedule it in the future and pause it
- Use the Notify options to learn of failures
- Remove your name from Notify on Completion if you get tired of emails
- Execute a Process always runs successfully (you must check the process)

## Questions?

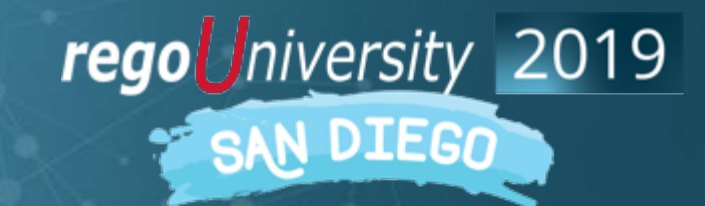

Let Rego be your guide.

## Thank You For Attending regoUniversity

#### **Instructions for PMI credits**

- Access your account at pmi.org
- Click on **Certifications**
- Click on **Maintain My Certification**
- Click on **Visit CCR's** button under the **Report PDU's**
- Click on **Report PDU's**
- Click on **Course or Training**
- Class Name = **regoUniversity**
- Course Number = **Session Number**
- Date Started = **Today's Date**
- Date Completed = **Today's Date**
- Hours Completed = **1 PDU per hour of class time**
- Training classes = **Technical**
- Click on **I agree** and **Submit**

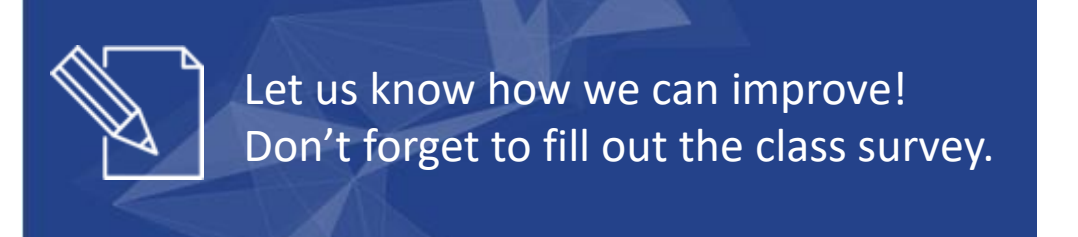

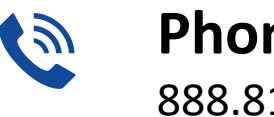

**Phone** 888.813.0444

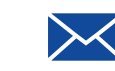

**Email** [info@regouniversity.com](mailto:info@regoconsulting.com)

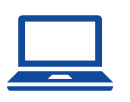

**Website** [www.regouniversity.com](http://www.regoconsulting.com/)